Image acquisition, managing and processing software

## TCapture

## **Instruction Manual**

- Key to the Instruction Manual
  - TC is shortened name used for TCapture.
- Help
  - Refer to [Help] >> [About TCapture] menu for software information and technical support.

• Provide the following information when it is required to obtain

the technical support:

① Camera model and S/N (serial number);

- 2 Software version number;
- ③ Description of the problem. Screenshots of the problem would

be useful.

#### System requirements

| OS        | Windows XP/ Vista/ 7/ 8/10 (32 & 64bit)              |  |  |
|-----------|------------------------------------------------------|--|--|
| СРՍ       | Intel processor (Core2 Duo or higher is recommended) |  |  |
| Memory    | 2GB or More is recommended                           |  |  |
| USB ports | USB2.0 Hi-Speed port                                 |  |  |

| CHAPTER1: QUICK START                               | 3  |
|-----------------------------------------------------|----|
| Camera Installation                                 | 3  |
| Software and Driver Installation                    | 3  |
| Start TCapture                                      | 4  |
| TCAPTURE PARAMETER SETTINGS                         | 5  |
| CHAPTER2: IMAGE ACQUISITION                         | 8  |
| BASIC CONTROL.                                      | 8  |
| Taking Still Images and Videos                      | 9  |
| Exposure Control                                    | 12 |
| COLOR CONTROL                                       | 14 |
| Fluorescence Settings                               | 16 |
| Parameter Group                                     | 18 |
| CHAPTER 3: LIVE & STILL IMAGE MEASUREMENT           | 19 |
| Live image shortcut                                 | 25 |
| CHAPTER4: IMAGE MANAGEMENT                          | 26 |
| CHAPTER4: IMAGE PROCESSING                          | 27 |
| Image Processing                                    | 28 |
| Fluorescence                                        | 30 |
| HDR IMAGE                                           | 34 |
| LABEL                                               | 35 |
| CLASS COUNTING                                      | 35 |
| APPENDIX 1:HOW TO CREATE CALIBRATION FILE           | 37 |
| APPENDIX 2: USE LAYER FUNCTION FOR MASS MEASUREMENT | 41 |
| APPENDIX 3: ADVANCED FUNCTIONS                      | 44 |

## **Chapter1: Quick Start**

#### **Camera Installation**

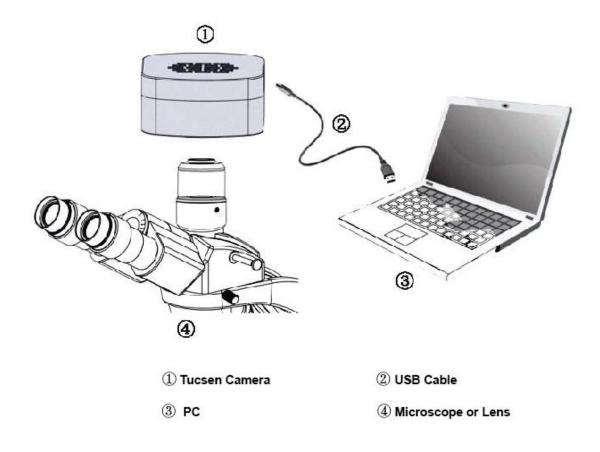

#### **Software and Driver Installation**

## **Driver Installation**

1. Connect the camera to the PC. Insert the CD comes with the camera, copy the driver "Camera Driver (H Series) Setup.exe" to the computer. Double click on it to start the installation. Follow the [Next] button to finish the installation.

2. Go to the Device Manager and check whether the driver is installed properly. If there is **NO YELLOW FLAG** with the camera under Imaging Device in Device Manager, the driver is installed successfully (see Figure 1).

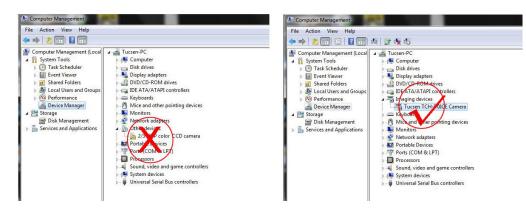

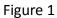

## **Software Installation**

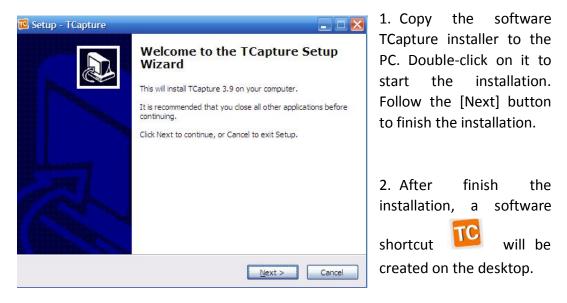

Note: If previous version TCapture was installed in your PC, the installer will automatically detect it and ask to remove it first before install the new one. If the previous installed TCapture is still running, it will ask to close the software and then start the installation.

## **Start TCapture**

- 1. Connect the camera to the PC. Be sure the driver is already installed properly.
- 2. Double-click the TCapture shortcut  $\mathbf{M}$  to start the software.
- 3. Software will automatically detect the device and start the preview.

| TC      | ISH500 #1       |       |  |
|---------|-----------------|-------|--|
| Capture | Browse          | Image |  |
| fram    | ne rate 5.6 fps |       |  |
|         | apture II Si    | top   |  |

If get the "No Camera" or "Initialization Failed" error, it could be the camera is not detected by the PC or the driver is not installed properly. Please go to Device Manager to check the camera driver installation status.

#### **TCapture Parameter Settings**

1. Set <u>Auto Exposure</u>. Observe the preview and adjust the microscope (or lens) to make image in focus.

| Exposure Co    | ontrol 🔹            |
|----------------|---------------------|
| Auto Exposur   | re 🛋 💼              |
| O Manual Expos | sure Extend         |
| M S            | mS µS               |
| Gain           | 7<br>Normal () High |

Normally Auto Exposure function can get proper brightness preview. If preview is still dark, manually set <u>Gain</u> to the middle of the slider.

When get preview in focus, set <u>Gain</u> back to the initial value, change to <u>Manual Exposure</u> mode and extend the exposure time manually until get proper brightness images.

2. Click <u>White Balance</u> button to correct image color.

|    | n Control              |
|----|------------------------|
|    | Preview Resolution     |
| 'n | 2584X1936              |
| ŀ  | Capture Resolution     |
| L  | 2584X1936              |
| Û  | osure                  |
|    | Auto Exposure          |
| W  | nite Balance WB Wizard |
|    | Default Setting        |

To get better white balance result, please move the sample to the blank area and then hit <u>White Balance</u> button, then move back the sample. Or also can click <u>WB</u> <u>Wizard</u> and follow the steps to finish the white balance.

3. Change resolution to preview and capture different resolution images.

|          | Preview Resolution |         |
|----------|--------------------|---------|
| r.       | 2584X1936          |         |
| P        | Capture Resolution |         |
| -        | 2584X1936          |         |
| xpc<br>Û | Auto Exposure      | 0:041.1 |
|          | Auto Exposure (    | 8       |
|          | nite Balance WB V  | Nizard  |

Click the Lock tag to lock/unlock the preview and capture resolution. Unlocking it allows to set different preview and capture resolution (Usually use for low resolution preview, high resolution for capture).

- 4. Go to **<u>File Save</u>** tab to set image save format, directory and file name.
- a. Select <u>Use File Save Config</u> to pre-set the capture image format, save directory and file name.

| File Save                                 |
|-------------------------------------------|
| Image File Format                         |
| Image Denoise     Combined Measurement    |
| Use File Save Dialog Use File Save Config |
| File Name: Use Time-stamped               |
| Path:<br>K:\                              |
| Browse                                    |
| Continuous Shooting Config                |
| Video Rec Config                          |

b. Select <u>Use File Save Dialog</u> to use pop up dialog to set capture image file name, save directory and format.

| camera capture files              | X        |                      |
|-----------------------------------|----------|----------------------|
| Save in: 📃 Desktop                | +■ * ■ + |                      |
| <b>Libraries</b><br>System Folder | E        |                      |
| Computer                          | -        | —Image file name     |
| File name: IS                     | Save     |                      |
| Save as type: TIFF Files (*.tif)  | Cancel   |                      |
|                                   |          | Image format options |

time to ask to set file name, save directory and image format.

File save directory

## **Chapter2: Image Acquisition**

Adjust camera parameter settings to get proper live image; live image measurement and save still pictures and videos.

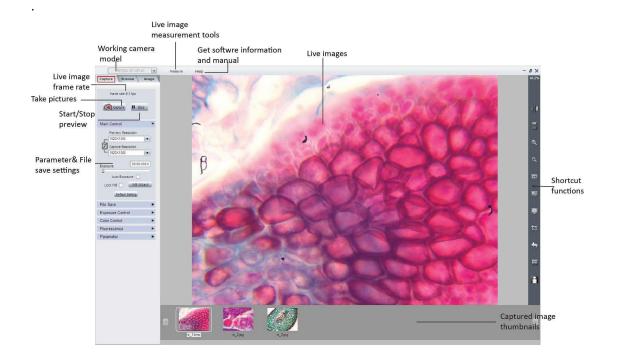

## **Basic Control**

| Main Control |             |
|--------------|-------------|
| Preview Re   | solution    |
| 1920X1080    |             |
| Capture Res  | solution    |
| T 1920X1080  |             |
| Exposure     | 00:00:033.0 |
| Auto Expo    | sure        |
| Lock WB 🕑    | WB Wizard   |
| Default      | Setting     |

| Preview Resolution<br>1920X1080       | Live image<br>resolution     | Select resolution for live image                                                                                             |
|---------------------------------------|------------------------------|----------------------------------------------------------------------------------------------------|
| Capture Resolution                    | Captured image<br>resolution | Select resolution for capturing                                                                                              |
| Exposure 00:00:033.0<br>Auto Exposure | Exposure Time                | Change Exposure time to adjust image<br>brightness. Auto Exposure mode will adjust<br>proper brightness image automatically. |
| Lock WB                               | Lock White Balance           | Unchecked: Auto White Balance mode. Apply white balance calculation for every frame image.                                   |
|                                       |                              | Checked: Lock the White Balance calculation result.                                                                          |
| WB Wizard                             | White Balance Wizard         | Wizard for getting better White Balance result.                                                                              |
| Default Setting                       | Default settings             | Restore all the parameters to default value                                                                                  |

After setting the brightness live image, it is recommended to apply White Balance to correct the live image color. To get better white balance effects, please follow the following steps:

- 1. Move the sample to the blank area;
- 2. Uncheck [Lock WB];
- 3. When see image in correct color, check [Lock WB] check box;
- 4. Move the sample back.

#### **Taking Still Images and Videos**

| e File Save<br>d Image File Format .tif<br>Combined Measurement | •                       | —Image format options                                                                                                    |                                                                                                    |
|-----------------------------------------------------------------|-------------------------|----------------------------------------------------------------------------------------------------|----------------------------------------------------------------------------------------------------|
| Use File Save Dialog<br>Use File Save Config                    |                         |                                                                                                    | Continuous Shooting                                                                                                    |
| File Name: Use Time-stamped                                     |                         | Image file<br>name setting                                                                                                    | Interval Time:<br>M S Ms<br>0 + 1 + 0 +<br>Frame 1 Nums OK                                                                                                    |
| Path:                                                           | }                       | Image saving<br>directory                                                                                                    | Video Compressor Settinos                                                                                                    |
|                                                                 | _                       | Continuous<br>shooting<br>configure                                                                                                    | Codec<br>Xvid MPEG-4 Codec<br>Config                                                                                                    |
| Video Rec Config                                                |                         | Video recording                                                                                                    | Auto<br>Manual Auto<br>Automatic Stop<br>10 Frame CK                                                                                                    |
|                                                                 | d Image File Format tif | d Image File Format .tif<br>Combined Measurement<br>Use File Save Dialog<br>Use File Save Config<br>File Name: Use Time-stamped<br>METHOD<br>Path:<br>D:\<br>Browse | d Image File Format .tif Image format options<br>Combined Measurement<br>Use File Save Dialog<br>Use File Save Config<br>File Name: Use Time-stamped Image file<br>name setting<br>METHOD Image saving<br>directory<br>Browse<br>Continuous<br>shooting Config<br>configure<br>Video recording |

In the [File format] dropdown menu , 4 file formats are available:
 JPEG, BMP, TIFF and RAW.

Raw image file contains minimally processed data from the camera. It needs to be read in some special software for example Photoshop, ImagJ etc. If it is the color camera raw file, color information only can be seen after decoding the Bayer matrix

#### **Continuous Shooting**

- Click [Continuous Shooting] checkbox Continuous Shooting, the software will automatically save a set of images after a single [Capture] is executed.
- Click [Config] to set continuous capturing image numbers and the interval time.

| Continuous Shooting |      |
|---------------------|------|
| Interval Time:      |      |
| M S                 | Ms   |
| 0 10                | 0    |
| Frame 5 Num         | s OK |
|                     |      |

Number of frames for continuous shooting

#### Video recording

Click [Video]

Click [Rec Config] to get video recording configure window.

|                                            | Video Compressor Settings                                    |                                                                                         |
|--------------------------------------------|--------------------------------------------------------------|-----------------------------------------------------------------------------------------|
|                                            | Codec<br>Xvid MPEG-4 Codec                                   | Available video<br>compressor in PC<br>— Video compressor config                        |
| Manually stop _<br>video recording<br>mode | Recording Stop<br>Manual  Auto<br>Automatic Stop<br>10 Frame | _Automatically stop<br>video recording<br>mode                                          |
|                                            | Sec                                                          | Auto stop recording<br>—settings: Set video frame<br>numbers or video recording<br>time |

It provides [Manual] and [Auto] modes to stop the recording.

- [Manual] mode, [Video] button is pushed to start and stop the recording.
- [Auto] mode, pre-set the number of frames or the time for videos

and [Video] is pushed, TC will stop the recording automatically after save pre-set number of frames or pre-set time is up.

 [Rec Config]>>[Codec] will also list all the available video compressors on the PC.

The video taken without any compression will be very large size. TC Will automatically search the installed video compressors installed on the PC.

#### **Exposure Control**

| Expos  | sure Con   | trol     |             | •    |
|--------|------------|----------|-------------|------|
| Auto   | Exposure   | - (F     | -           | â    |
| 🖲 Manu | ial Exposu | ire _    | Exte        | nd   |
| м      | s          | Ms       |             |      |
| 0      | 0          | 32       | <b>\$</b> 9 | 22 🜲 |
| Expos  | ure        |          |             | -    |
| Gain   |            |          | 1           |      |
| Frame  | Speed (    | ) Normal | 0           | ligh |
| Date   | e Width 🌘  | 8Bit     | 01          | 6Bit |

Change the Exposure time, Gain to adjust the image brightness. Select frame speed to get different live image frame rate. Set 8-bit or 16-bit data width for captured images.

#### **Auto Exposure**

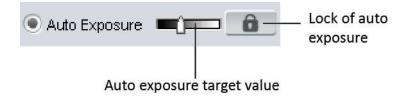

- Check [Auto Exposure] checkbox, software start to adjust the exposure time automatically to get proper brightness of live image.
- Auto exposure target value: Set the reference exposure time for auto exposure adjustment.
- Lock: will stop the auto exposure calculation.

#### **Manual Exposure**

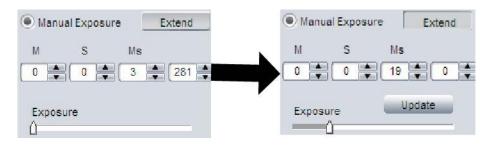

Adjust the exposure time manually.

[Extend] Extend is used to get longer exposure time. This function is ONLY available for CCD cameras. For other cameras especially the CMOS camera, the maximum exposure time is shorter than 1 second, then [Extend] will be gray out.

[Update] Update appears after [Extend] is selected. Click on it to stop the previous exposure time and restart the new one immediately. For long exposure applications, we strongly recommend that [Update] is used to start a new setting. This will help to get the new exposed image earlier. If the exposure time is less than 2-3 seconds, it is not necessary to use it.

## Gain, Frame Speed & Data Width

| Gain         |              | Increase the power of the image data. Higher gain gives brighter images, but also makes the noise signal more obvious.                            |
|--------------|--------------|----------------------------------------------------------------------------------------------------|
| Frame Speed  | High Speed   | Corresponding to high pixel clock. Gives faster frame rate.                                                                                       |
| Traine Speed | Normal Speed | Offer lower frame rate than High Speed, but gives longer maximum exposure time.                                                                   |
|              | 8-bit        | 8-bit images use 2^8 = 256 gray levels to represent image details.                                                                                |
| Data Width   | 16-bit       | 16-bit images use 2^16 gray levels to represent image details.<br>ONLY available for CCD & Discovery series cameras in .Tiff and<br>.Raw formats. |

## **Color Control**

| Color Control    | •                        |
|------------------|--------------------------|
| Gamma            | 28                       |
| Contrast         | 8                        |
| Saturation       | 8                        |
| Color Enhancemer | nt OMonochrom<br>Area WB |
| Black Balance    | FlatFielding             |
| Red              | 0.31                     |
| Green            | 0.78                     |
| Blue             | 0.48                     |
| Noise Reduction  | 5                        |
| Sharpness        | 3                        |
| Defau            | it                       |

## **Flat Fielding Function**

Flat fielding function is used to correct the uneven background brightness.

- Click on [FlatFielding] FlatFielding I to start the flat fielding parameter calculation and apply it to the live images.
- When the check box FlatFielding is unchecked, the calculated flat fielding parameter is NOT applied to the live images.

To get better flat fielding result, Move the sample to a blank area first, apply the flat fielding, then move the sample back.

When the lighting is changed, re-do the [FlatFielding] to correct the uneven brightness.

| Gamma                | Gamma is used to obtain correct reproduction of intensity.<br>Default value (Gamma = 0) is recommended in most of cases.                                                                                                    |
|----------------------|----------------------------------------------------------------------------------------------------|
| Contrast             | Contrast is the difference between the brightness brights and the darkest darks in an image. Higher contrast will make the shadows become darker and the highlights brighter. High contrast will lost more image details. Default value (Contrast = 0) is recommended. |
| Saturation           | Adjust image saturation. Saturation is the intensity of color in the image.                                                                                                    |
| Color<br>Enhancement | Used to make the image color more vivid. Before doing White Balance, it recommends to uncheck this function, then apply WB. Not Available for TrueChrome I                                                                                                    |
| Monochrome           | Check the checkbox to get a grayscale image.                                                                                                    |
| Lock WB              | Lock White balance. When get good color preview, check the checkbox to lock the good white balance paremeters for the coming images.                                                                                                    |
| Area WB              | Manually select the white color area in the image as the white balance reference                                                                                                    |
| Black Balance        | Black Balance. Correct black color. Usually use in fluorescence application.<br>Not Available for TrueChrome II                                                                                                    |
| FlatFielding         | Correct image uneven brightness.<br>Uncheck the check box: cancle background brightness correction.                                                                                                    |
| Red                  | Adjust the intensity of red in the image. [Red] = 1 means the original intensity of red in the image.                                                                                                    |
| Green                | Adjust the intensity of green in the image. [Green] = 1 means the original intensity of green in the image.                                                                                                    |
| Blue                 | Adjust the intensity of Blue in the image. [Blue] = 1 means the original intensity of blu in the image.                                                                                                    |
| Denoise              | Reduce image noise, improve image quality. ONLY Available for TrueChrome II                                                                                                    |
| Sharpness            | Used to get sharper images. ONLY Available for TrueChrome II                                                                                                    |
| Default              | Restore the parameter settings to the initial value and apply white balance.                                                                                                    |

#### **Fluorescence Settings**

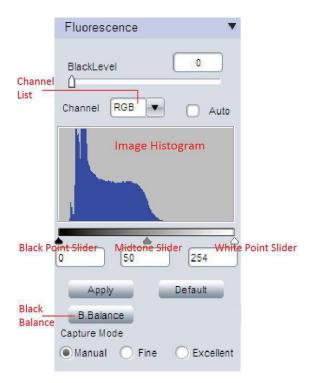

Included in our software are useful parameter settings for fluorescence or low light imaging. It helps to get better images easier and faster.

#### **Black Level**

| BlackLevel | 0 |
|------------|---|
| ۵          |   |

Black level function defines the brightness level at the darkest part of the image. In low light imaging, it helps to see more details in the dark area. In low light application, it usually needs quite a long exposure time to get proper images. If you set a long exposure time at the beginning, you might need quite a long time to find your target and get a proper image (wait for finishing a long exposure to get a new frame image, adjust, wait...). When searching for the imaging target at the beginning, we recommend to set a shorter exposure time, but make larger Gain and Black level first. After you find the target, then reduce the Gain and Black level, and increase the exposure time. This will aid in a better image acquisition.

#### Levels

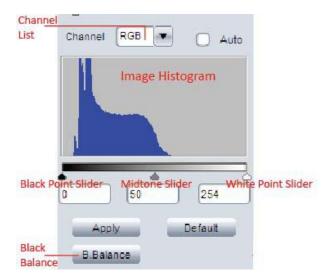

The levels tool can move and stretch brightness levels in a histogram using three main components: a black point, white point and midtone slider.

**Channel List**: This allows to choose whether to edit RGB channel or one of the three, individual, color channels (Red, Green and Blue).

[Auto] checkbox: Adjust the live image levels automatically.

#### Manual adjustments of image levels.

Wove the White Point Slider towards left, it is able to reveal some information in dark area. If move Black Point Slider towards right, it will reveal bright area information.

After adjusting the levels, click Apply to confirm the setting. If you need to go back to the original image, click Default to restore the image.

[Black Balance]: Gives camera a reference to "true black". ONLY needed

in dark field imaging.

#### **Capture Mode**

| Capture Mode  |  |
|---------------|--|
| Manual O Fine |  |

Three capture modes are specially developed for fluorescence imaging.

| Manual     | Capture the image with current parameter settings                                                                                              |
|------------|----------------------------------------------------------------------------------------------------|
| O Fine     | Automatically reduce the gain and extend the exposure to get the same brightness image. (Lower gain will give lower noise level images)        |
| CExcellent | Automatically save 10 images with current settings and then get an average image. (It needs to take a while to capture an image in this mode.) |

#### **Parameter Group**

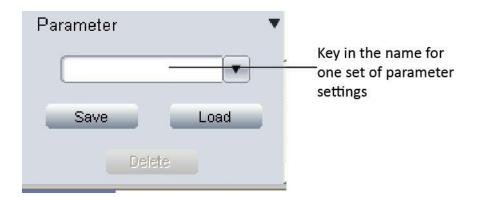

Save parameter sets for different applications. The saved parameters include exposure time, gain, frame speed, data width, gamma, contrast, saturation, color enhancement status, monochrome, RGB gain and black level. It allows users to save 20 set parameters.

## **Chapter 3: Live & Still Image Measurement**

Click on [Measure] at the top of the TC to get the measurement tools

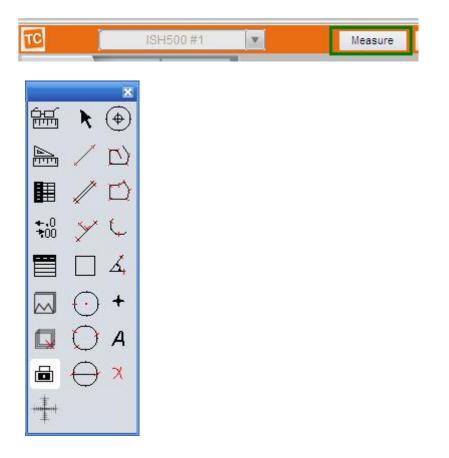

| <u>ليمني</u>               | Show Scale Line   | On/off the scale line on the picture                                                                                                    |
|----------------------------|-------------------|----------------------------------------------------------------------------------------------------|
|                            | Calibrate         | Create Calibration file                                                                                                    |
|                            | Calibrate Table   | Available calibration file list. Allow to add, edit and delete calibration file.                                                                                                    |
| <b>★.</b> 0<br><b>★</b> 00 | Decimal           | Set measurement precision. Allowed decimal range is from 0 to 7                                                                                                    |
|                            | Measurement List  | List all the measurement data                                                                                                    |
|                            | Layer             | Create multiple layers to apply measurements and save layer information                                                                                                    |
|                            | Delete All        | Delete all the measurements and layers                                                                                                    |
|                            | UnLock/Lock       | Unlock/lock the measurement operation. Allow to do same measurement continually when LOCKED. It is locked by DEFAULT.                                                                                                   |
| ×                          | Select            | Select to change measurement or the measurement data position                                                                                                    |
| 1                          | Line              | Measure the length                                                                                                    |
| 1                          | Parallel          | Measure the distance of parallel. Allow to do multiple parallels' distance measurement. Double clicking to end parallel measurement.                                                                                    |
| *                          | Perpendicular     | Measure the perpendicular length. Allow to do multiple perpendiculars' length measurement. Double clicking to end perpendicular measurement.                                                                            |
|                            | Rectangle         | Measure rectangle height, width, area and perimeter.                                                                                                    |
| $\odot$                    | 2-points Circle   | Use center point and point on the circle to draw a circle. Give the radius, area and perimeter of circle                                                                                                    |
| 0                          | 3-points Circle   | Use 3 points on the circle to draw a circle. Give the radius, area and perimeter of circle                                                                                                    |
| $\ominus$                  | Diameter Circle   | Draw a circle according to the diameter. Give the radius, area and perimeter of circle                                                                                                    |
| $( \blacklozenge )$        | Concentric Circle | Use center point and radius to draw concentric circles. Give concentric circles' radius, area and perimeter. Allow to do multiple concentric circles measurement. Double clicking to end concentric circles measurement |
| $\Box \rangle$             | Polyline          | Measure polyline length.                                                                                                    |
| $\square$                  | Polygon           | Measure polygon area and perimeter.                                                                                                    |
| Ç.                         | Arc               | Measure a curve angle, radius and length.                                                                                                    |
| Å,                         | Angle             | Measure the angle                                                                                                    |
| +                          | Count             | Counter. Manually count the quantity.                                                                                                    |
| A                          | Annotate          | Add remarks on the images.                                                                                                    |
| ×                          | Delete            | Delete previous measurement. Select it then click on the measurement to delete the measurement.                                                                                                    |
| ***                        | Cross-ruler       | On or off cross-ruler on the images. The unit of the ruler depends on the applied calibration file.                                                                                                    |
|                            |                   |                                                                                                    |

#### **Edit Scale Line**

| Scale Property 🛛 🔀                                              |                                               |
|-----------------------------------------------------------------|-----------------------------------------------|
| Character                                                       |                                               |
| Text BKColor Transparent BG                                     | Change scale text, background,                |
| Line2 -                                                         | line color and line thickness                 |
| Shape                                                           |                                               |
| Color2                                                          | Change scale frame color<br>and thickness     |
| _ Info                                                          |                                               |
| Length: 100.00 pixel                                            | Edit displayed scale line                     |
| ScaleName: Scale ABC                                            | length, name and font                         |
| Calibration Property                                            |                                               |
| name=default;<br>lastitud 00state/Discil_4.00s                  |                                               |
| length=1.00;totalPixel=1.00;<br>unit=pixel;unit\Pixel=1.0000000 | — Scale information                           |
|                                                                 |                                               |
| Goto CalibrationTable                                           | <ul> <li>Link to calibration table</li> </ul> |
| Default OK Cancel                                               |                                               |

Double click on the scale to get its properties and make changes to it.

#### **Create Calibration File**

To measure the samples real size, the corresponding calibration file needs to be created first. Please check Appendix 1 to get more details about calibration.

#### **Calibration Table**

| Vame    | Length  | TotalPixel | Unit  | Unit/Pixel |                |
|---------|---------|------------|-------|------------|----------------|
| lefault | 1.00    | 1.00       | pixel | 1.0000     | Name: 10X      |
| 0X      | 1000.00 | 234.00     | um    | 4.2735     |                |
|         |         |            |       |            | Length: 1000   |
|         |         |            |       |            |                |
|         |         |            |       |            | Pixels: 234    |
|         |         |            |       |            | MeaUnit: um 💌  |
|         |         |            |       |            |                |
|         |         |            |       | > -        | add edit del - |

• Click III [Calibrate Table] to open the calibration table.

• Select the correct calibration file for current image measurement.

Using the WRONG calibration file will make the measurement result inaccurate. Please make sure the calibration file is correctly corresponding to the current image. Hence, it is useful to name the calibration file with the capturing settings or objective name.

#### **Measurement List**

| xport the<br>neasuremen<br>ata to .txt fil | _                | l<br>Export tl<br>measure |           |           |              |           | e measuremei<br>e: txt, word o |
|--------------------------------------------|------------------|---------------------------|-----------|-----------|--------------|-----------|--------------------------------|
| Save to TXT                                | Save to          | Excel                     |           |           |              | Сору      | ОК                             |
|                                            |                  |                           |           |           |              |           |                                |
| Remark 1                                   |                  |                           |           |           |              |           |                                |
| A1                                         |                  |                           |           |           |              |           | 28.92                          |
| Arc 1                                      |                  |                           |           |           | 440.31       | 175.46    | 143.79                         |
| P1                                         |                  |                           |           | 225746.95 | 2283.12      |           |                                |
| C1                                         |                  |                           |           | 420057.97 | 2297.52      | 365.66    |                                |
| R1                                         | TOL.OL           | 449.58                    | 359.67    | 161700.66 | 1618.50      |           |                                |
| Perpendicular1                             | 462.92           |                           |           |           |              |           |                                |
| L1<br>Parallel1                            | 612.73<br>734.60 |                           |           |           |              |           |                                |
| Name                                       | Length_um        | Width_um                  | Height_um | Area_umsq | Perimeter_um | Radius_um | Angle                          |

All the measurement data is listed in the [Measurement List]. The software allows you to export the measurement data to TXT or Excel file.

#### Measurement

TC allows you to do line, parallel, perpendicular, rectangle, circle, polygon, arc and angle measurement. The [Count] function allows you to manually count the objects. And the [Annotate] function offers to add comments on the images.

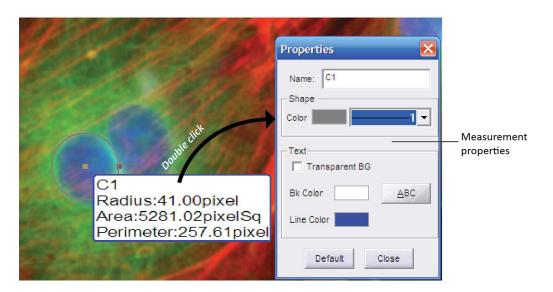

Double click on the measure data to get the measurement configure window. It allows you to change the measured data name, color, thickness, background color and the character font.

#### Annotate

Select [Annotate] and click on the image area which you prefer to add a remark.

|                           | Remark                    |                                                       |
|---------------------------|---------------------------|-------------------------------------------------------|
|                           | Please input remark Text: | — Enter the comment text                              |
| Set text font<br>and size | Text ABC Show Arrow       | On/Off remark arrow. Checked to show arraw by default |
| Background color          | BkColor Transparent BG    | — On/Off transparent background                       |
| of Remark                 | Default OK                |                                                       |

#### Layer

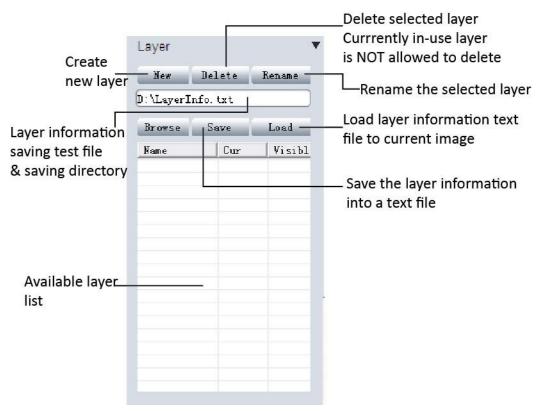

When need to apply mass measurement on the images, some different measurements would be overlaid which make the measurement much difficult. The layer function allows to create multiple layers to do different measurement which will make adding a large number of measurements on the processed image review simple and easy. Go to Appendix 2 to get more details.

#### Live image shortcut

On the right hand side of the live image window, some shortcuts are provided to process the live image quickly.

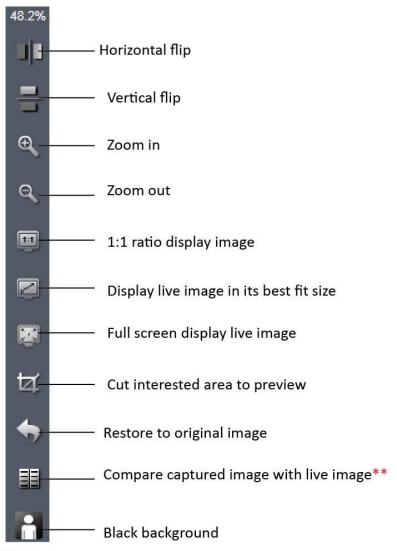

\*\* Compare function: Live image will be displayed on the left side. Click on the taken image thumbnail to select it to compare with live images (Chosen compared image will be enhanced in gray-white frame).

## Chapter4: Image management

| FileName:      |             |     |
|----------------|-------------|-----|
| is_1.bmp       |             |     |
| Time:          |             |     |
| 2013/03/2      | 1/ 11:01:50 |     |
| Bit:           |             |     |
| 24             |             |     |
| Picture Siz    | ze:         |     |
| 3488x261       | 6           |     |
| File Size:     |             |     |
| 26.1 MB        |             |     |
| Note:<br>HELLO |             |     |
| Path           | Save        | re\ |

View images in [Browse] panel, it displays the image File name, capturing time, color depth (bit), picture resolution and image size. It also allows you to add comments to any individual image. When you view this image next time in the TC, it will show the image comment. TC provides some quick functions on the right hand side of the software

#### in *Browse* or *Image* mode.

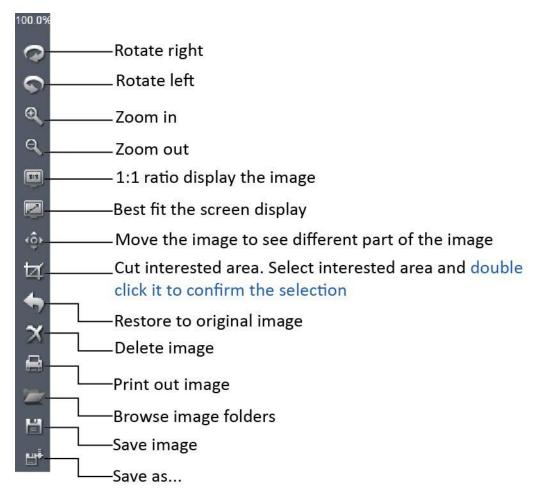

## **Chapter4: Image Processing**

| Capture   | Browse  | Image |
|-----------|---------|-------|
| Image Pro | cessing | Þ     |
| Fluoresce | nce     | Þ     |
| HDR Imag  | le      | •     |
| Label     |         | •     |
| Class Cou | inting  | •     |

In this section, TC provides advanced image processing functions and also allows you to do the measurement on the still images.

## **Image Processing**

| Brightness | 0                                             |
|------------|-----------------------------------------------|
|            | <u>, , , , , , , , , , , , , , , , , , , </u> |
| Gamma      | 1.00                                          |
| 0.0.0      | 1 1 1 1                                       |
| -<br>      |                                               |
| Contrast   |                                               |
| 0          |                                               |
| Saturation | 0                                             |
| <u> </u>   |                                               |
| Sharpen    | 0.0                                           |
| 1          |                                               |
| Levels     | Extend DoF                                    |
| Stitching  | Apply                                         |
| oncomig    |                                               |

Provide basic captured image processing functions and allows additional advanced functions such as extended Depth of Focus and image stitching.

| Brightness | Adjust captured image brightness. Default brightness = 0                                                                                                    |
|------------|----------------------------------------------------------------------------------------------------|
| Gamma      | Adjust captured image gamma. Default gamma = 1.00                                                                                                    |
| Contrast   | Adjust contrast. Increase the contrast, the shadows become darker and<br>the highlights brighter. Decrease the contrast, the highlights grow dim<br>and the dark areas lighten up |
| Saturation | Adjust the color saturation. Fully-saturated colors are very bright, while low saturation are grayish.                                                                            |
| Sharpen    | Adjust the image sharpness. Sharpness is the contrast on the edges.<br>Sharpening increases the bright and dark lines on edges.                                                   |
| Levels     | Adjust image levels. Get more details in [Fluorescence]>>[Levels]                                                                                                    |
| Extend DoF | Extend the Depth of Focus (DoF)                                                                                                    |
| Stitching  | Image stitching. Combine multiple images with overlapping fields of view to produce a segmented panorama or high-resolution image.                                                |
| Default    | Restore Brightness, Gamma, Saturation, Sharpen and levels back to the default value                                                                                               |
| Apply      | Confirm to apply all the settings to the image.                                                                                                    |

After clicking [Apply], all the settings are applied to the image. NOTE:
 Once you choose this you can NOT revert to the original image.

#### Level

Push [Levels] Levels to get the image histogram. It allows you to adjust the image levels. The level adjustment is the same as live image level adjustment. Get more detail in [Capture]-->> [Fluorescence].

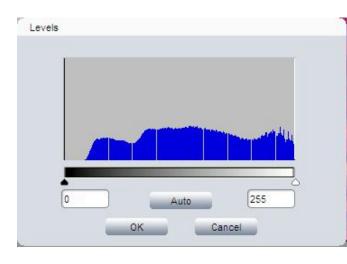

#### **Extend depth of focus**

Extend depth of focus functions combines multiple images to create one focused image. It is used to extend a picture's apparent

depth of field. Go to Appendix 3: Advanced Functions to get more details.

#### Image stitching

Click on Stitching to get the image stitching configuration. It combines multiple images with overlapping fields of view to produce a large panorama or high-resolution image. Go to Appendix 3: Advanced Functions to get more details.

#### Fluorescence

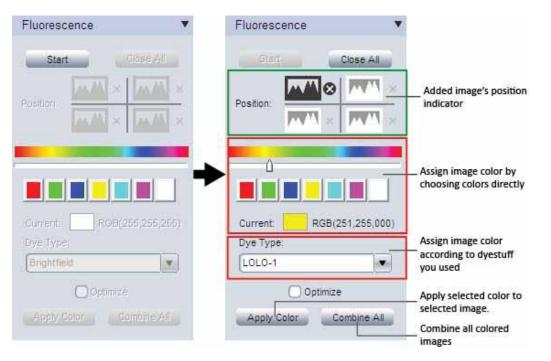

This function is used to assign Black & White fluorescence images with different colors and combine them together into one image.

**Step 1:** Open the images which are used for combination in TC , then click on [Start] to start the fluorescence combination.

**Step 2:** Click on image thumbnails to add corresponding images. The image position indicator shows the added images' position. Maximum 4 frame images are allowed to add for fluorescence combination.

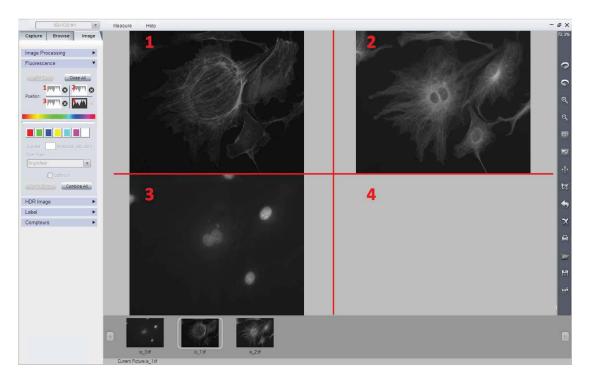

Step 3: Click on one added image indicator to start applying color for it.

O click on one image indicator to select it (The selected one will be

in dark color, unselected ones will be gray white).

② Assign color for selected image.

Two ways provided for color assignment:

- a. Click on the preferred color or slider to choose it.
- Assign the color according to the fluorescence dye in the drop-down menu [Dye Type].

③ Click on [Apply Color] button to add selected color on the image.

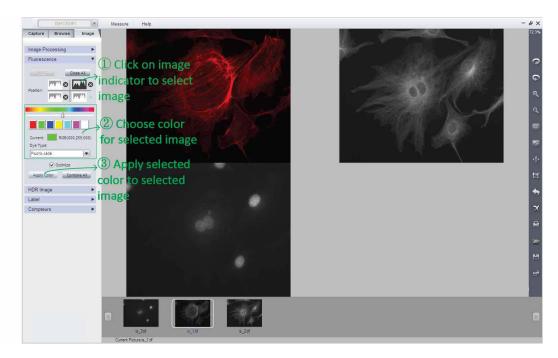

**Step 4:** Click on [Combine All] to combine all the colored images.

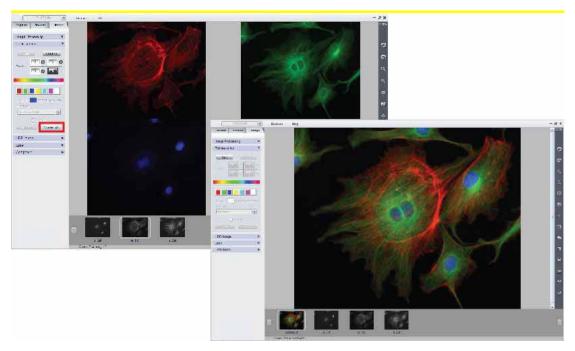

Optimize Optimize checkbox is recommended to select during the combination. It will optimize image background to get a better image. If the optimize function is not selected, the created image will keep all the original information. No extra processing is applied to the image data.

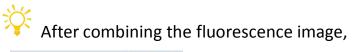

Sharpen 1.6

[Sharp] function in [Image Processing] can help to get sharper images and see more image details.

If you add the wrong image or wrong color to selected image, just click on the tiny cross Solution beside each indicator to delete it. If you want to cancel the current combination, just click on [Close All] to cancel the combination.

Original images:

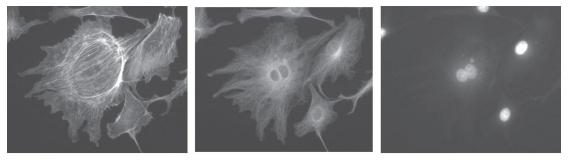

Original images

Combined image:

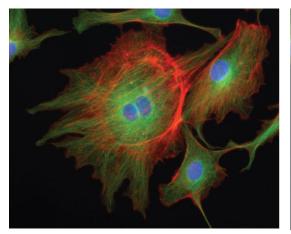

Combined image with optimization

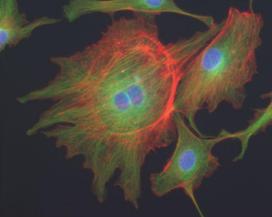

Combined image without optimization

## **HDR Image**

|      | low exposed.jpg    |   |
|------|--------------------|---|
| Ехро | sure High:         |   |
|      | high exposed.jpg   | • |
| Ехро | sure Suitable:     |   |
|      | suitable exposed.j |   |

High Dynamic Range (HDR) image is used to get greater dynamic range of an image.

- Take pictures for one same scene with different exposure time and load them in the software.
- In the drop-down menu, select corresponding images for [Exposure Low], [Exposure High] and [Exposure Suitable].
- Push [HDR] button to combine different exposed images into one.
   The generated HDR image will be named as "hdr\_image".

If the different exposed images are not loaded in the TCapture yet, the shortcut on the right hand side of the TCapture allows you to browse any image simply.

## Label

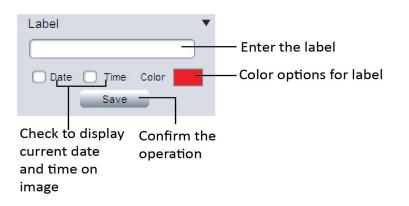

Add label text and the date and time on the the image. Click [Save] to

save the labels.

## **Class Counting**

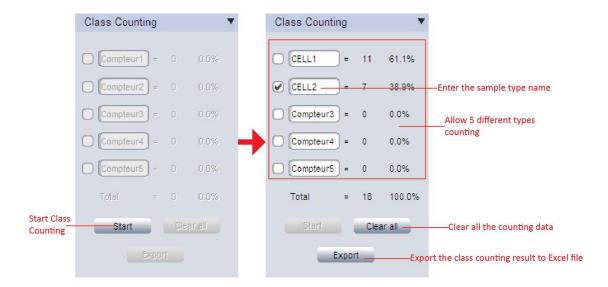

Class counting function allows to do 5 different types samples counting manually. Each type will be assigned with different color dots.

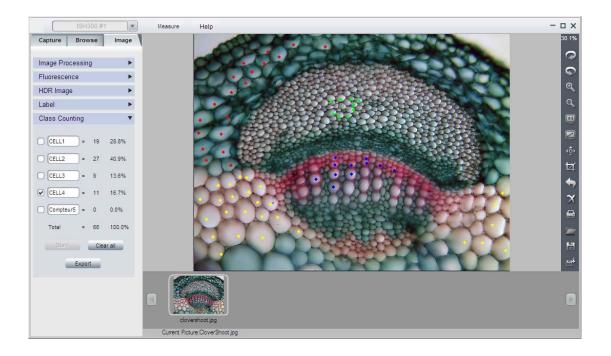

## **Appendix 1:How to create calibration file**

 Take pictures of the calibration slide in all the required working objectives and resolution (if a reducing lens is also used in your application, it also requires you to take the calibration slide picture with the reduce lens attached).

If ONLY ONE objective and ONE resolution is used in the application, one calibration slide picture is enough. The calibration slide picture MUST be taken with exactly the same lens or microscope settings as the target image taken.

2. Click to start to create calibration file.

|      | WILLIAND .                                            |
|------|-------------------------------------------------------|
|      |                                                       |
| Plea | ise select the image from                             |
| whic | ise select the image fro<br>th to generate the scalin |
|      |                                                       |
| Ð    | 🔯 Lod Imp                                             |
|      | / Distance Tealing                                    |
|      | Scale Info<br>National Input Name                     |
|      | Dengthi D                                             |
|      | Pixels: 0                                             |
|      | Realmat: Un +                                         |
|      | DE:                                                   |
|      | 1                                                     |
|      | Einish                                                |
|      |                                                       |
| G    | 3 e de                                                |
|      |                                                       |
|      |                                                       |
|      |                                                       |
|      |                                                       |
|      |                                                       |
|      |                                                       |

3. Click [Load Image] to load the calibration slide picture taken in Step1.

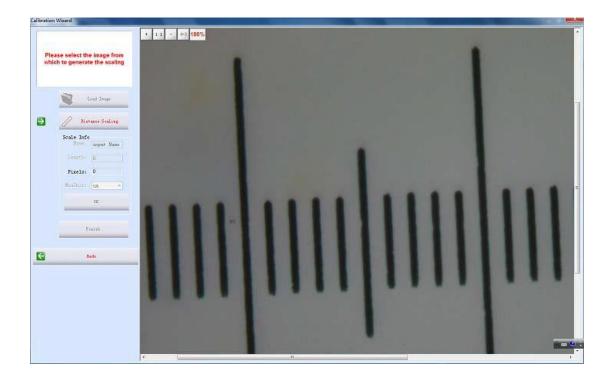

4. Click [Distance scaling] and move the cursor to the slide image, draw a line to get the reference length.

Using longer length as the reference length will give more accurate measurement results. For example, using 10 scale units as reference length will give more accurate result than using 1 scale unit.

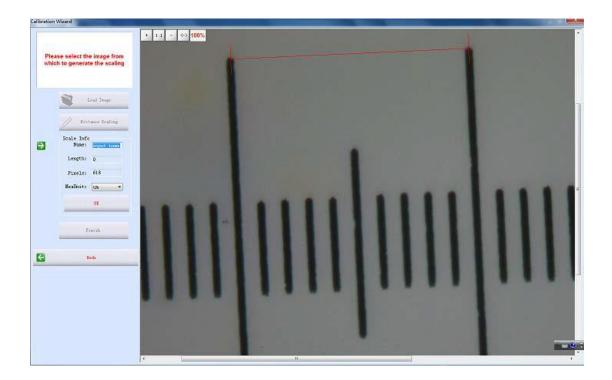

5. Enter the name for the calibration file and the length of the line you draw.

If you need more than one calibration file, using objective+reducing lens(if it is used)+resolution as the name of the calibration file is recommended. This can help to prevent using the wrong file to do the calibration.

When keying in the length, please pay more attention to the calibration scale unit and the Measure Unit used here. For example, the calibration scale unit is 0.1mm; the Measure Unit is selected as  $\mu$ m; and the reference length is 10 scale units, so the length should be 10 x 0.1mm x 1000 = 1000  $\mu$ m.

| Length:  |      |
|----------|------|
|          | 1000 |
| Pixels:  | 234  |
| MeaUnit: | um 💌 |

6. Click [OK] to confirm the calibration. The new calibration file named"10X" is created in the [Calibrate Table].

# Appendix 2: Use Layer function for mass measurement

When need to apply mass measurement on the images, some different measurements would be overlaid which make the measurement much difficult. The layer function allows to create multiple layers to do different measurement which will make adding a large number of measurements on the processed image review simple and easy.

If you have already applied some measurements on the image, the [Measure]-->[Layer] function automatically creates "Background" and "Layer01" for the current image.

Click [New] to create a new layer. Allow to key in the preferred name for the new layer. It uses "Layer02", "Layer03"... etc as the layer name by default.

| Layer      |         | •        |                                |      |
|------------|---------|----------|--------------------------------|------|
| New        | Delete  | Rename   | The state of the second second | 1000 |
| D:\LayerIn | fo. txt |          | Layer                          | X    |
| Browse     | Save    | Load     | Layer name                     |      |
| Name       | Cur     | Visid    |                                | -    |
| Background | 1       | V        | Layer02 OK                     |      |
| Layer01    | V       |          |                                |      |
|            |         | <u> </u> |                                |      |

| New                  | Delete  | Rename |
|----------------------|---------|--------|
| ):\LayerIi           | afo.txt |        |
| Browse               | Save    | Load   |
| Name                 | Cur     | Visibl |
| Backgrour<br>Laver01 | ıd 🗌    | 2      |
| Layer02              | ~       |        |

Now loads of measurements can be applied on different layers. It allows you to choose any layers to view.

Checked [Cur] means the corresponding layer is displayed currently. Select different [Cur] to switch between different layers. In the [Visible] column, the selected check box means all the measurements in the corresponding layers also display on the current layer. Uncheck the check box, and the corresponding measurement will be invisible in the current layer

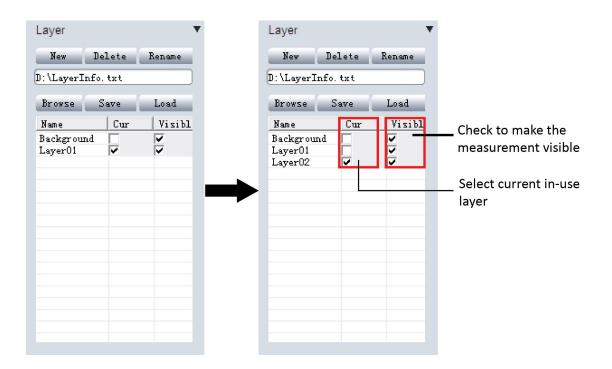

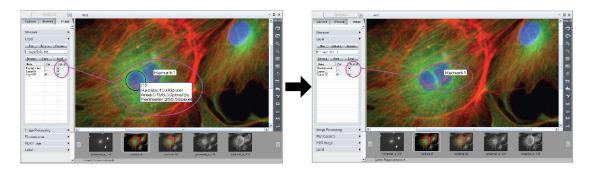

#### The layer information is saved in a text file.

- Click [Browse] to choose the text file saving directory and enter file name. Then click [Save] to save the current layer information in the text file. The layer information will be saved as "LayerInfo.txt" in Disk
   D by default
- Click [Browse] to find the existed layer information text file. Click
   [Load] to load the layer information to the current image.

# **Appendix 3: Advanced functions**

#### **Extend depth of focus**

Extend depth of focus functions combines multiple images to create one focused image. It is used to extend a picture's apparent depth of field.

Push [Extend DoF] Extend DoF to get below dialog box. Select the corresponding images and apply the function. This function combines multiple images to create one focused image.

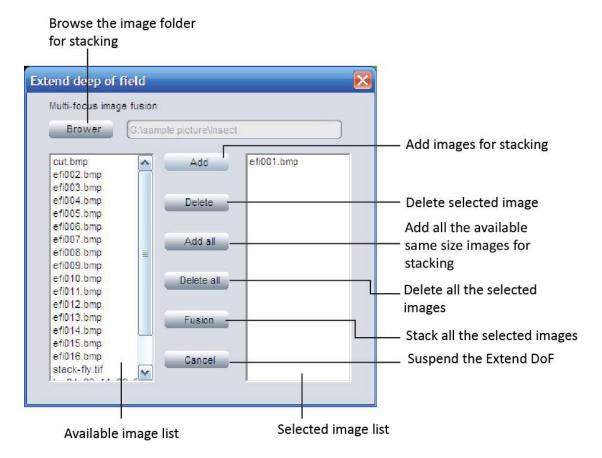

- Browse the image folder which you are going to do the stacking.
- All the images in the folder will be listed on the left hand side. Click

on one image, the image will be highlighted in BLUE.

- Click [Add] to add the highlighted image to the right hand side (the selected source images for stacking).
- [Add all] button allows to add all the same size images in the left hand side to the right as stacking source images by just one click.
- Click [Fusion] to stack all the selected source images and get an image with an extended depth of field.

When selecting a wrong image as stacking source, just click on it and then click [Delete] to remove it. [Delete all] will remove all the selected images.

#### Image stitching

Click on Stitching to get the image stitching configuration. It combines multiple images with overlapping fields of view to produce a large panorama or high-resolution image.

- Click [Open] browse the stitching source images. Select all the source images and open them.
- 2) Click [Stitching] to start stitching all the source images.
- Click [Save] to save the stitched image in the same directory as the source images with the name of date and time stamped.

| ISH1000 #1           | Measure      | Help                                                                    | - 🗆 ×           |
|----------------------|--------------|-------------------------------------------------------------------------|-----------------|
| Capture Browse Image |              |                                                                         | 100.0%          |
| Image Processing V   |              |                                                                         | 0               |
| Brightness 0         |              | Open 🕐 🗶                                                                | \$              |
|                      |              | Look in: 🔁 Stitching images 💽 🔶 🖻 📸 📰 -                                 | Q               |
| Gamma 1.00           |              |                                                                         | q               |
| Contrast 0           |              |                                                                         |                 |
|                      |              | 151_27 jpc 151_28 jpc 151_29 jpc 151_90 jpc                             |                 |
| Saturation 0         |              | MACAMETAS MACAMETAS MACAMETAS                                           |                 |
| Sharpen 0.0          | 100          |                                                                         | ٩Ô٠             |
| Levels Extend DoF    |              |                                                                         | ব               |
| Stitching Apply      |              |                                                                         | -               |
| Default              |              | File name: "IS1_27. jpg" "IS1_28. jpg" "IS1_29. jpg" "IS1_30. jpg" Open | ×               |
| Fluorescence >       |              | Files of type: Supported files Cancel                                   | -               |
| HDR Image            |              |                                                                         | -               |
| Compteurs ►          |              | Select the source of images,                                            |                 |
|                      |              | and click open.                                                         |                 |
|                      |              |                                                                         | 10 <sup>4</sup> |
|                      |              |                                                                         |                 |
|                      |              |                                                                         |                 |
|                      | E\图像\拼       | 委组物图/SitchImage.pg                                                      | _               |
|                      |              |                                                                         |                 |
| The progress         | of sti       | tch images                                                              |                 |
|                      |              |                                                                         |                 |
|                      |              |                                                                         |                 |
|                      |              |                                                                         |                 |
|                      |              |                                                                         |                 |
| State: Waiting       | g, stitching | g images                                                                |                 |
|                      |              |                                                                         |                 |
|                      |              |                                                                         |                 |
| The progress         | of sti       | tch images                                                              |                 |
|                      |              |                                                                         |                 |
| -                    |              |                                                                         |                 |
|                      |              |                                                                         |                 |
|                      |              |                                                                         |                 |
| State: Stitch        | image fail   | Ure! OK                                                                 |                 |
|                      |              |                                                                         |                 |

If the source image did not meet the requirements, you will be prompted image stitching failure!